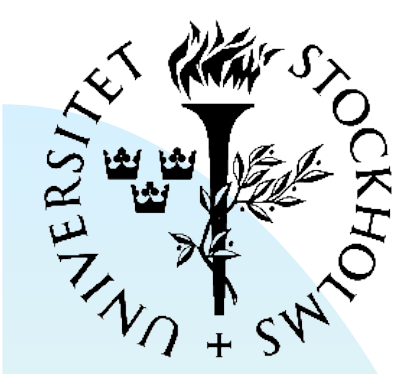

## **Introduction to Programmable Logic**

FYSIKUM Nordic detector school

FPGA introduction

Introduction to VHDL

Implementation design flow

#### **FPGA Structure**

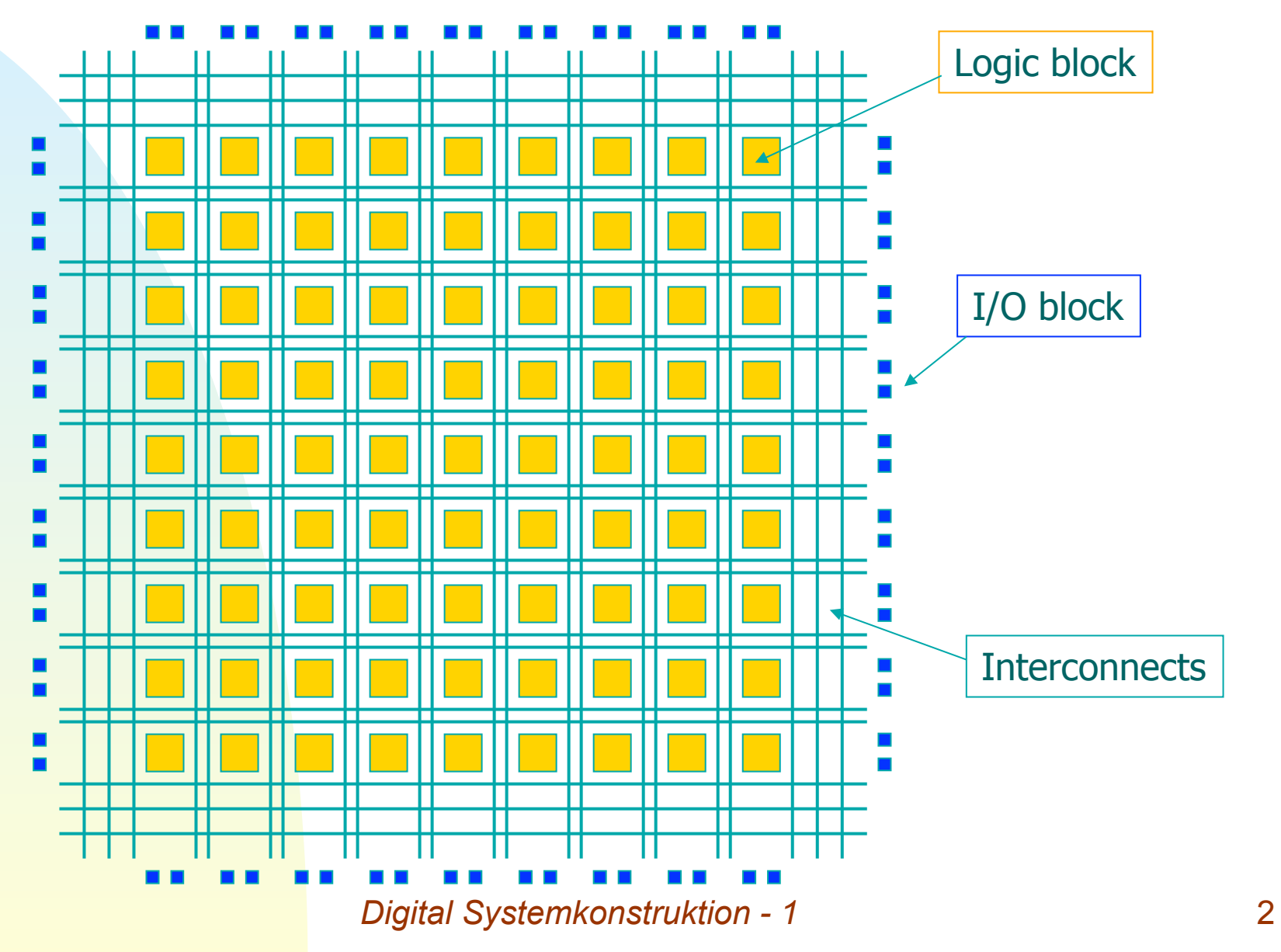

### **FPGA Logic Block (idealized)**

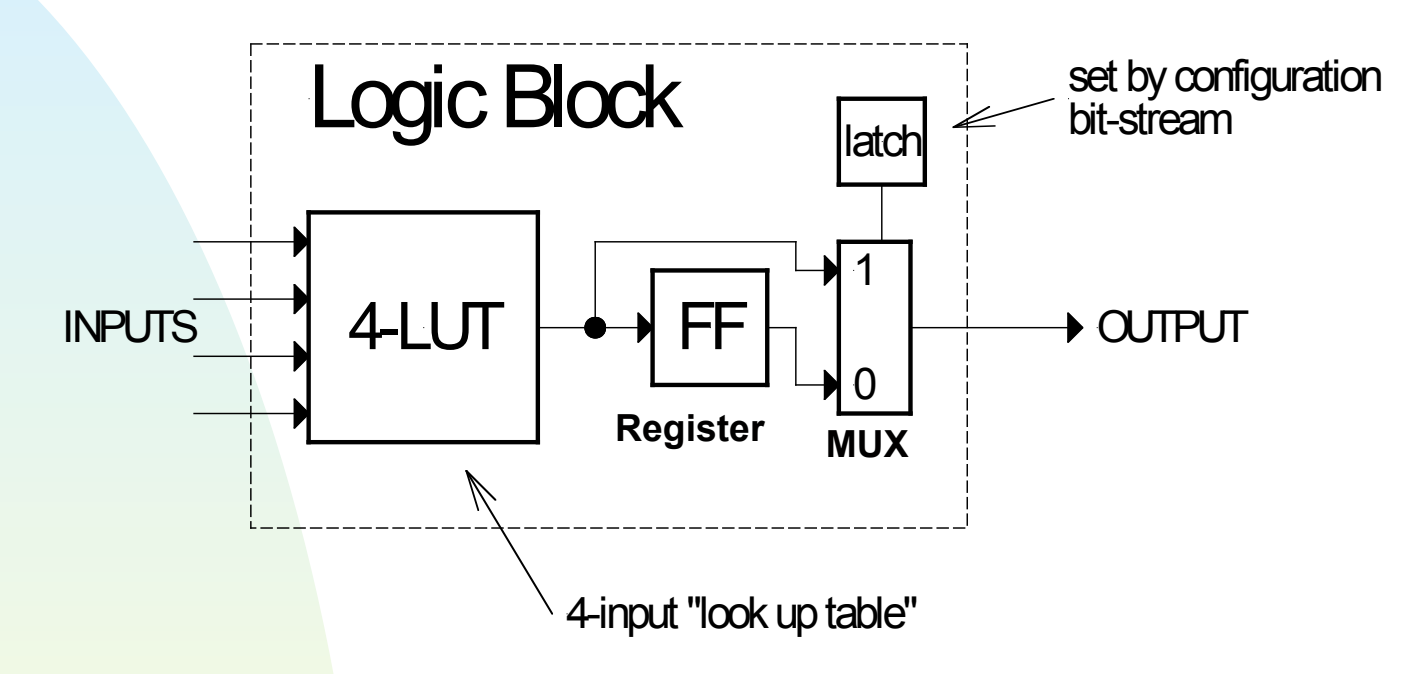

- 4-input *look up table (LUT)*
	- ◆ implements combinatorial logic
- Register
	- ◆ optionally stores output of LUT

#### **Field-Programmable Gate Arrays**

■ Xilinx Spartan-3 die image. Note the regularity

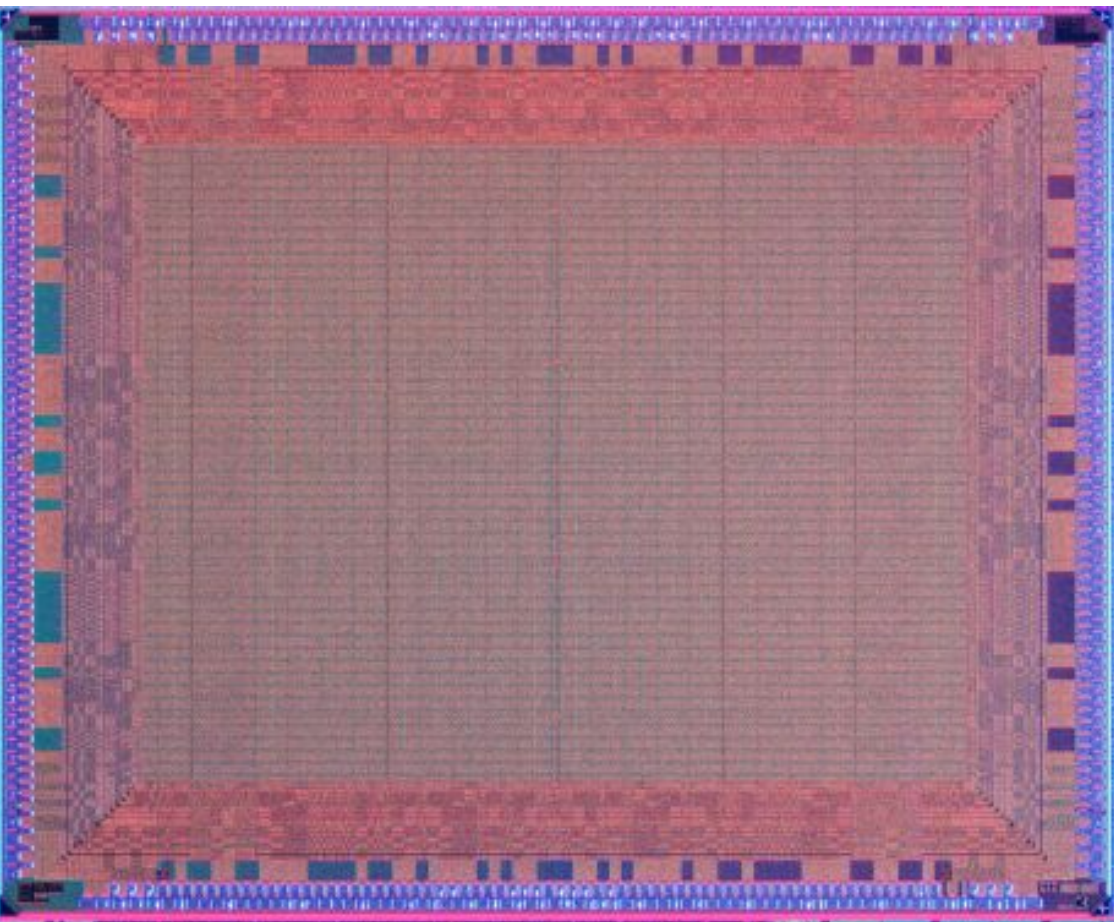

# **Other FPGA features:**

- Dedicated block memories
	- ◆ Dual-port static RAM
- Digital clock management/synthesis
- Dedicated multipliers
	- ◆ Important for digital signal processing
- "Hard" CPU cores
	- ◆ Xilinx: PowerPC, ARM 9
	- ◆ Altera: Nios (Stratix II)
- Multi-Gbit transceivers

## **For this course:**

- Device: Xilinx FPGA (Spartan 3E)
- Design language: VHDL
- **Simulation tool: Xilinx iSim**
- Implementation: Xilinx ISE
- These are specific choices, but....
	- ◆ Overall contents are similar to other environments
	- ◆ Not very difficult to transfer skills

# **VHDL introduction**

- **V**HSIC **H**ardware **D**escription **L**anguage ◆ (VHSIC: Very high speed integrated circuit)
- Both concurrent and sequential operations
- International standard (1987, 1993, 2002)
	- ◆ Pure language definition
- Large standard, with multiple ways to code the same behavior

# **Design unit (library unit)**

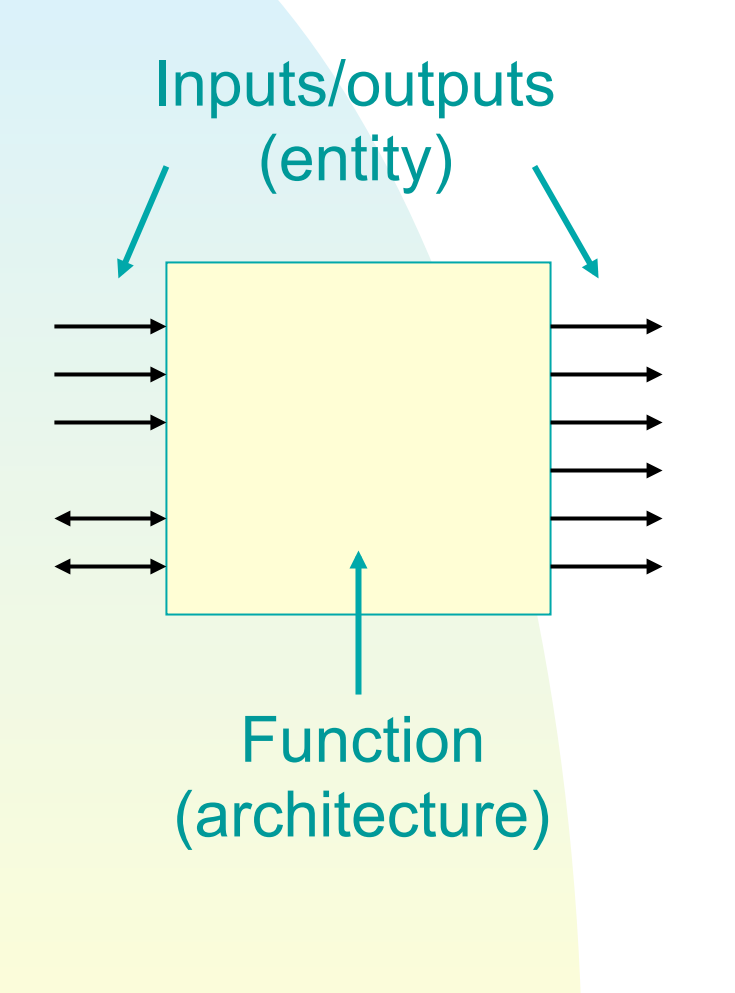

- In most basic form, defines
	- ◆ Inputs/outputs (entity)
	- ◆ Function of unit (architecture)
- Can be instantiated and connected together in higher level design units.

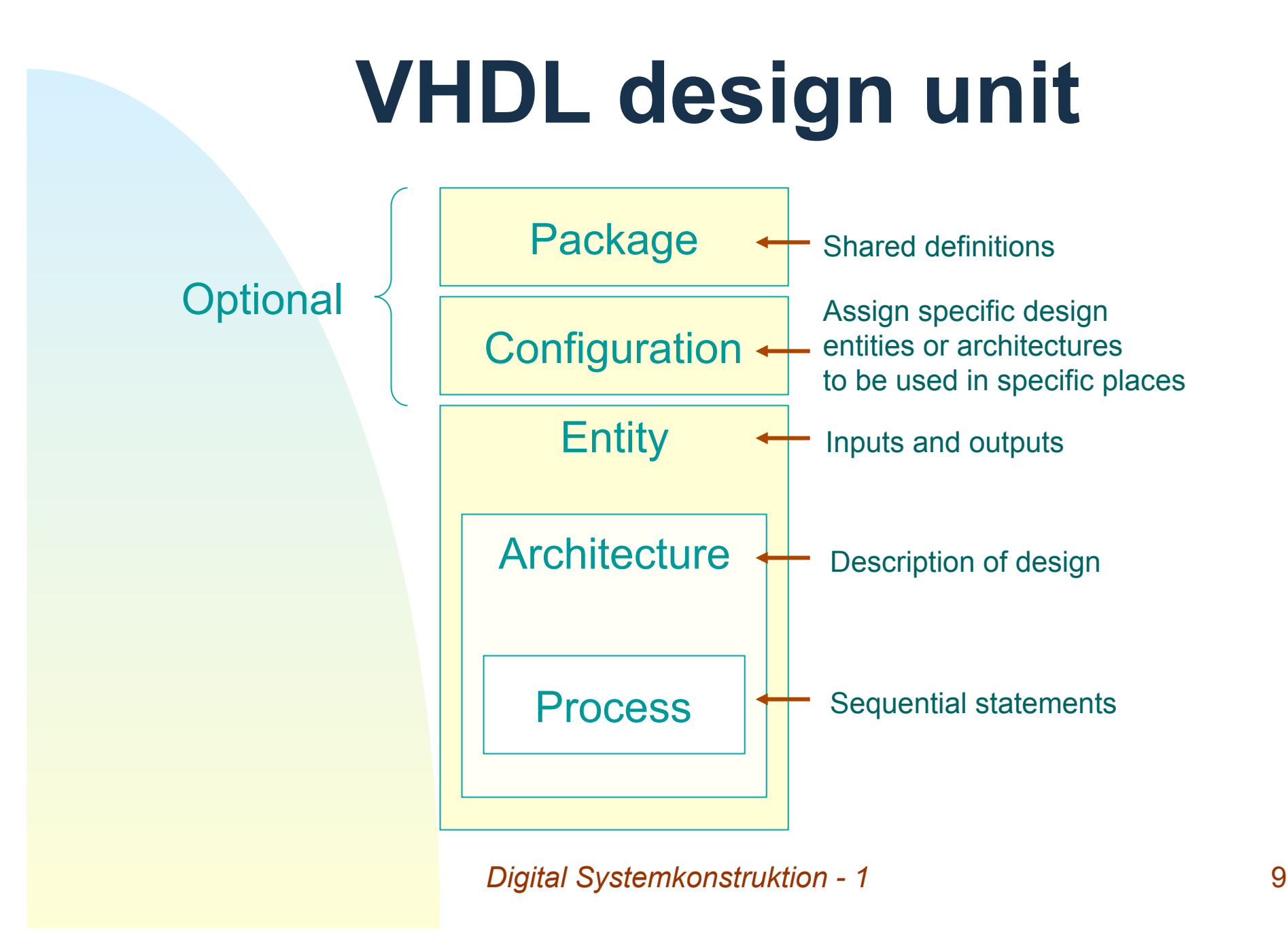

#### **Multiplexer entity**

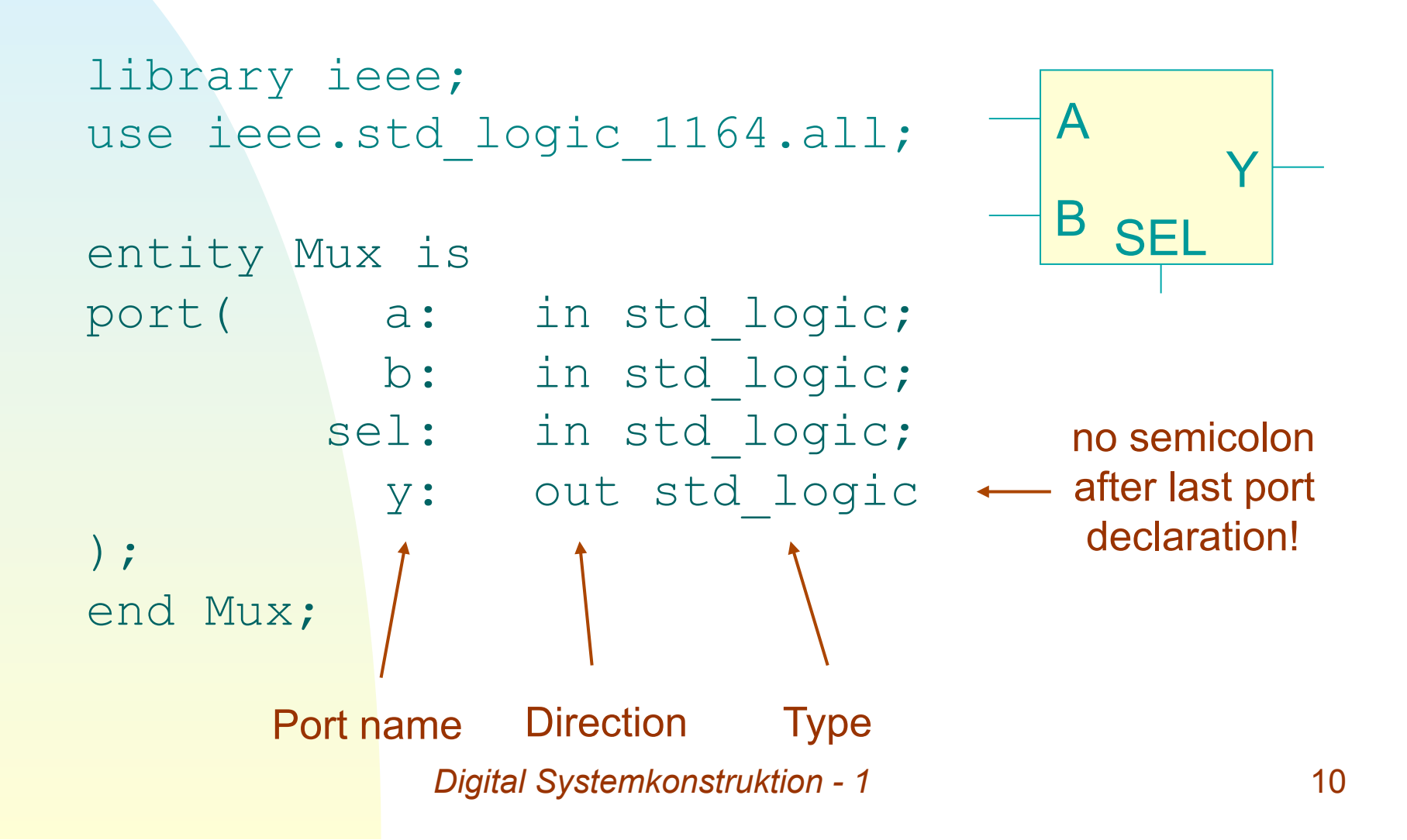

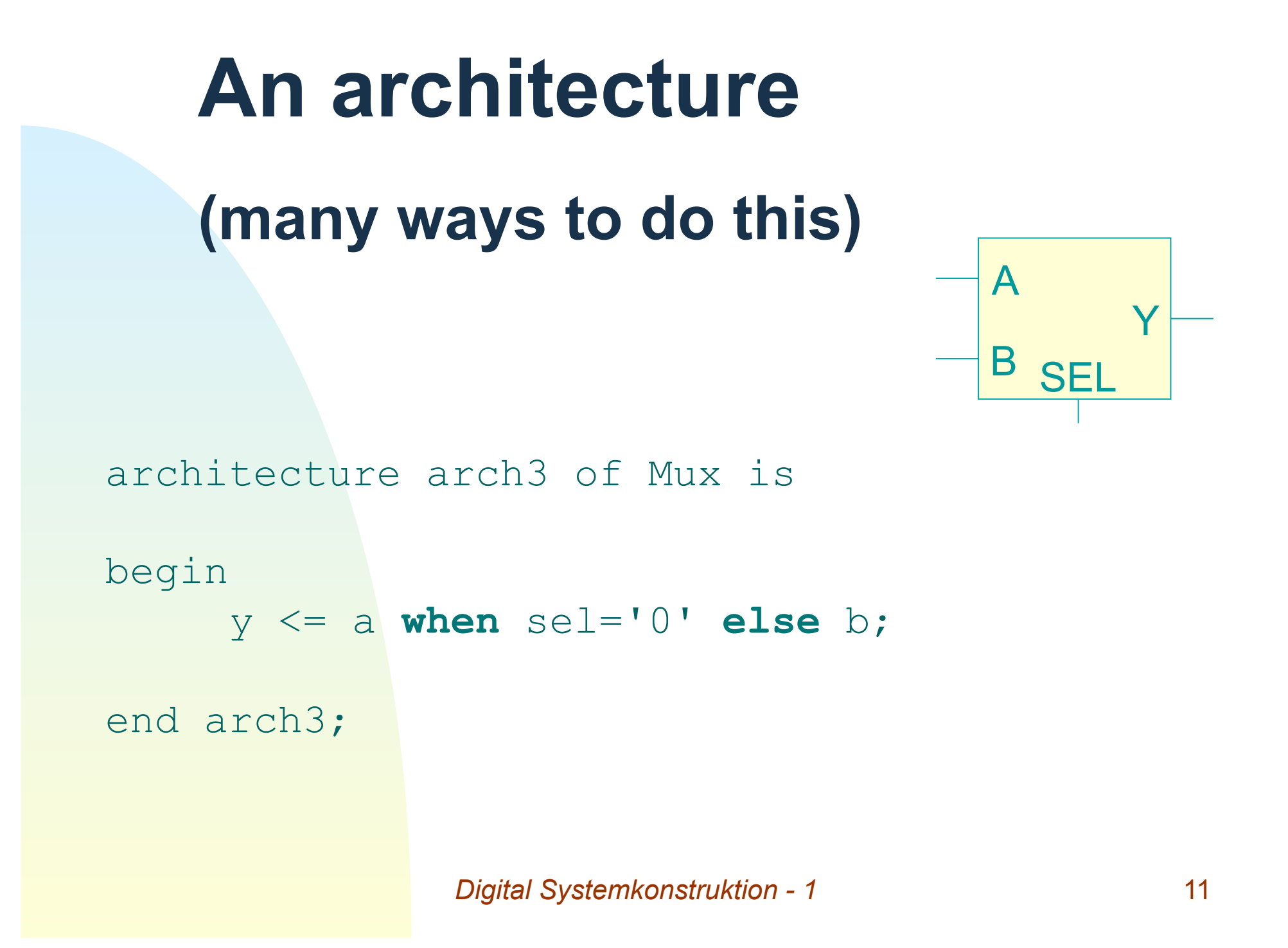

## **Complete design unit:**

```
-- 
-- A 2 input multiplexer circuit 
-- 
library ieee; 
use ieee.std logic_1164.all;
```
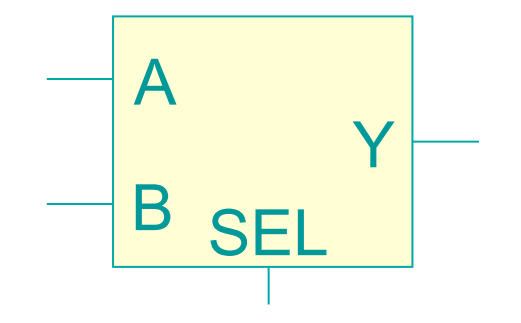

entity Mux is port ( a: in std logic; b: in std logic; sel: in std logic; y: out std\_logic ); end Mux; architecture arch2 of Mux is begin y <= a **when** sel='0' **else** b;

end arch2;

#### **Xilinx design environment (ISE)**

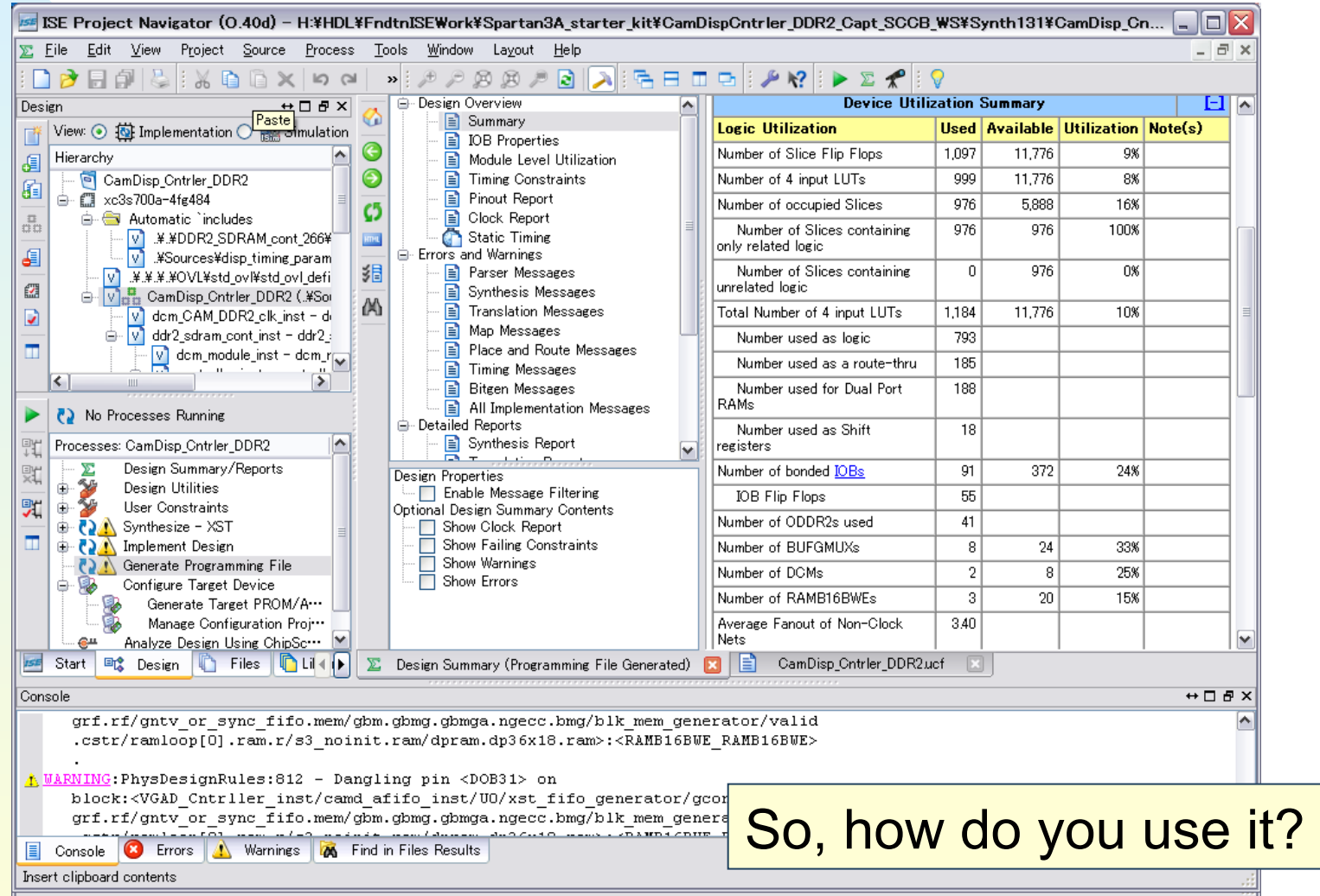

# **Create a new project**

#### **Create New Project**

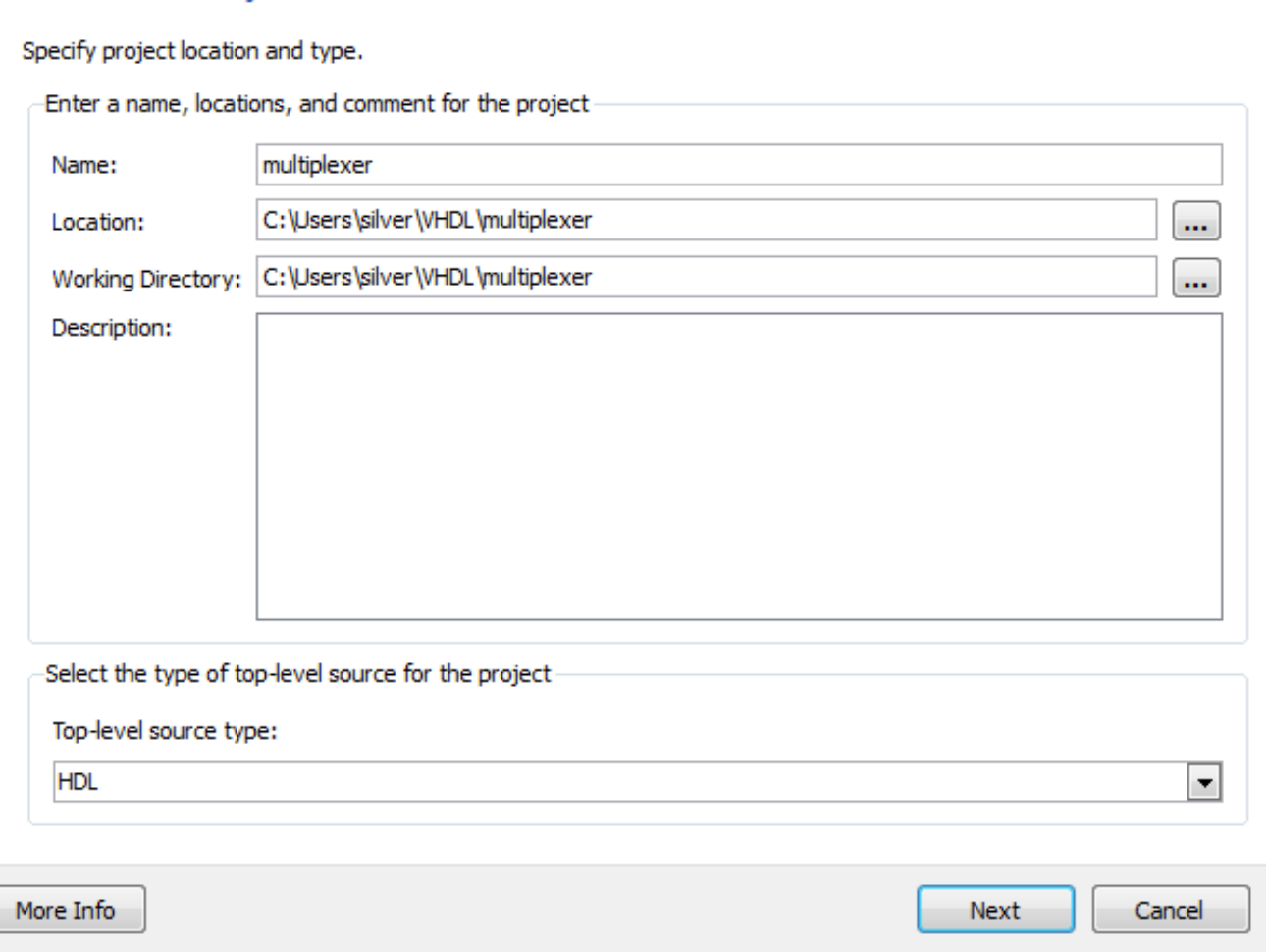

# **Select device, design flow**

#### **Project Settings**

Specify device and project properties. Select the device and design flow for the project

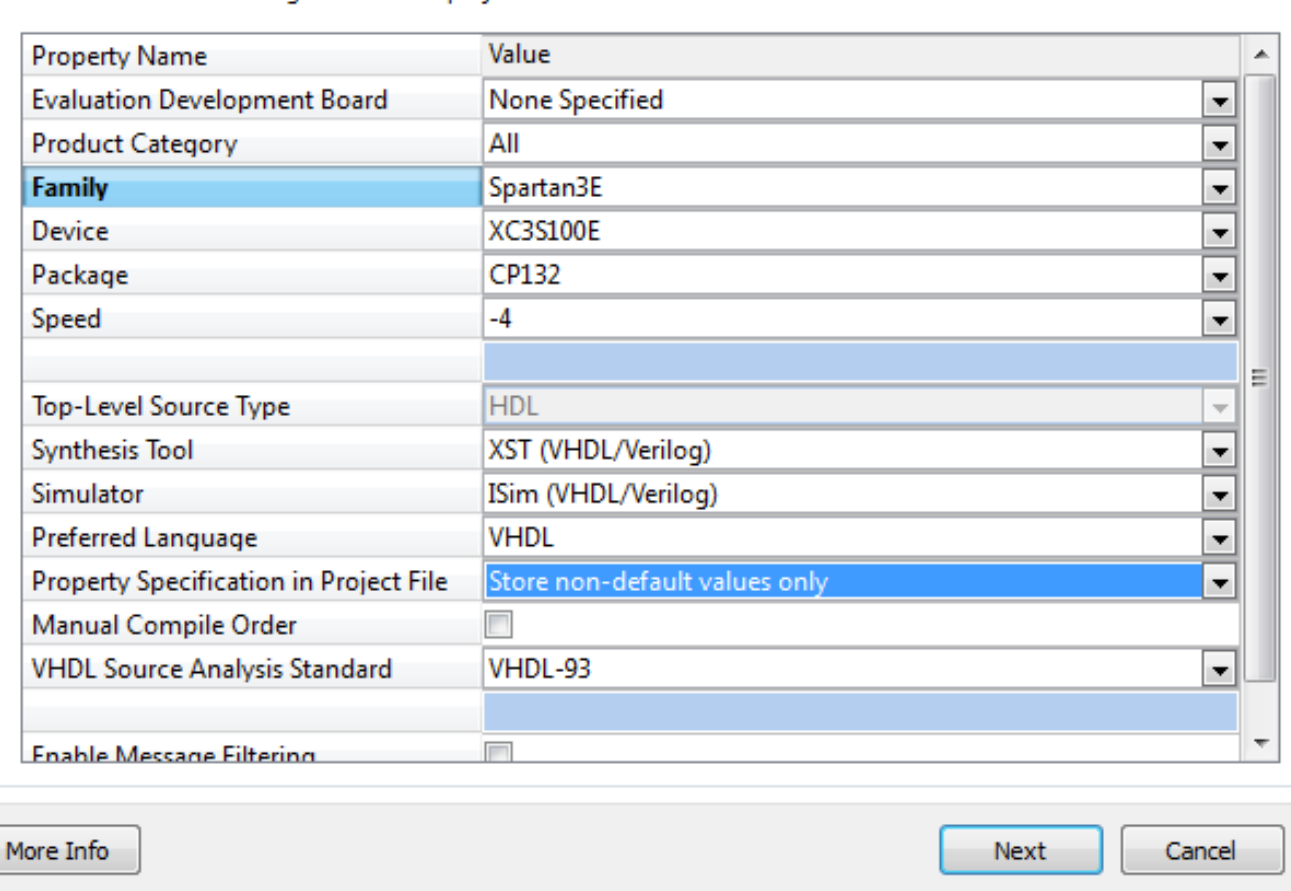

#### **Create new source**

Click here —

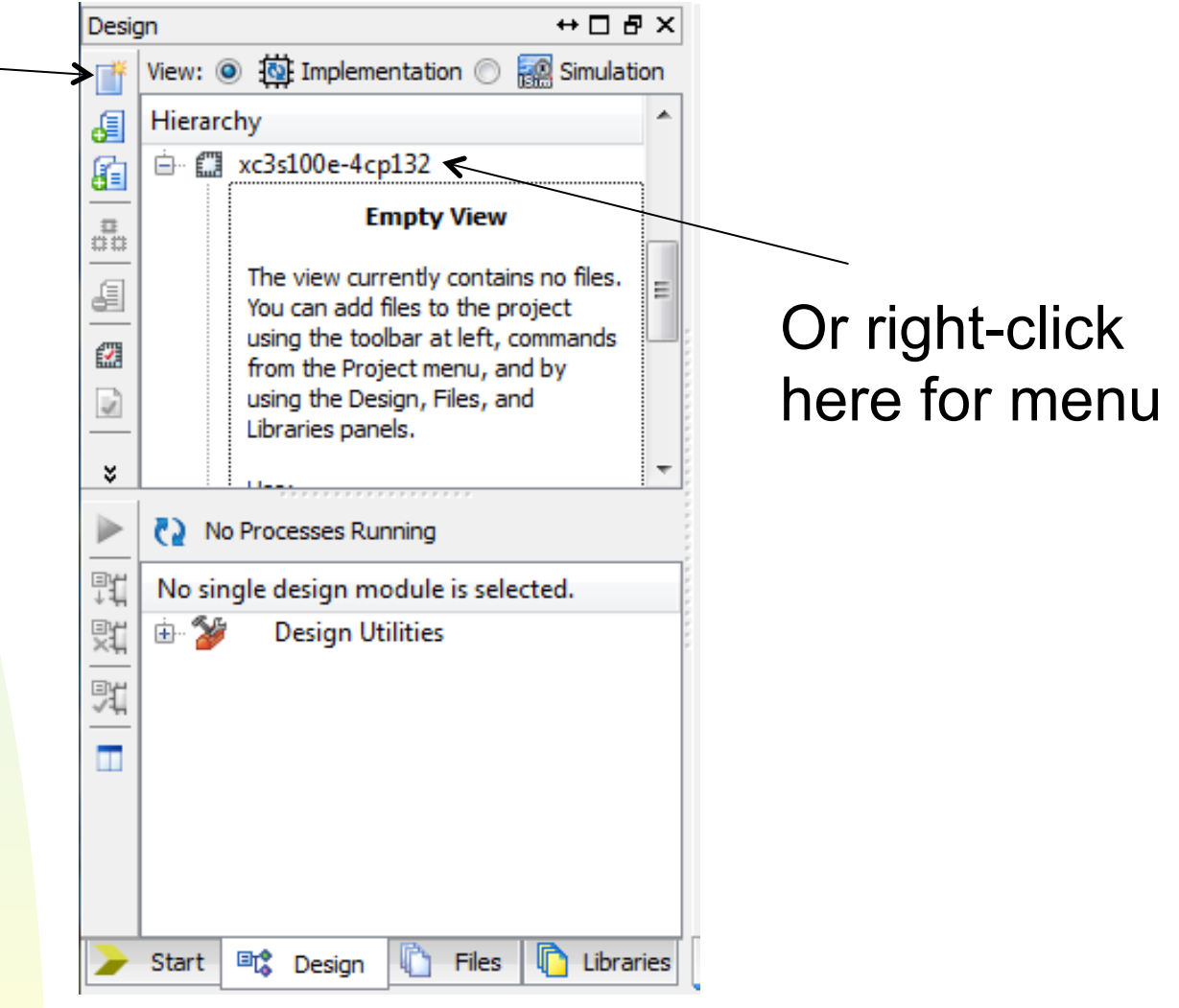

## **New source options**

#### Select Source Type

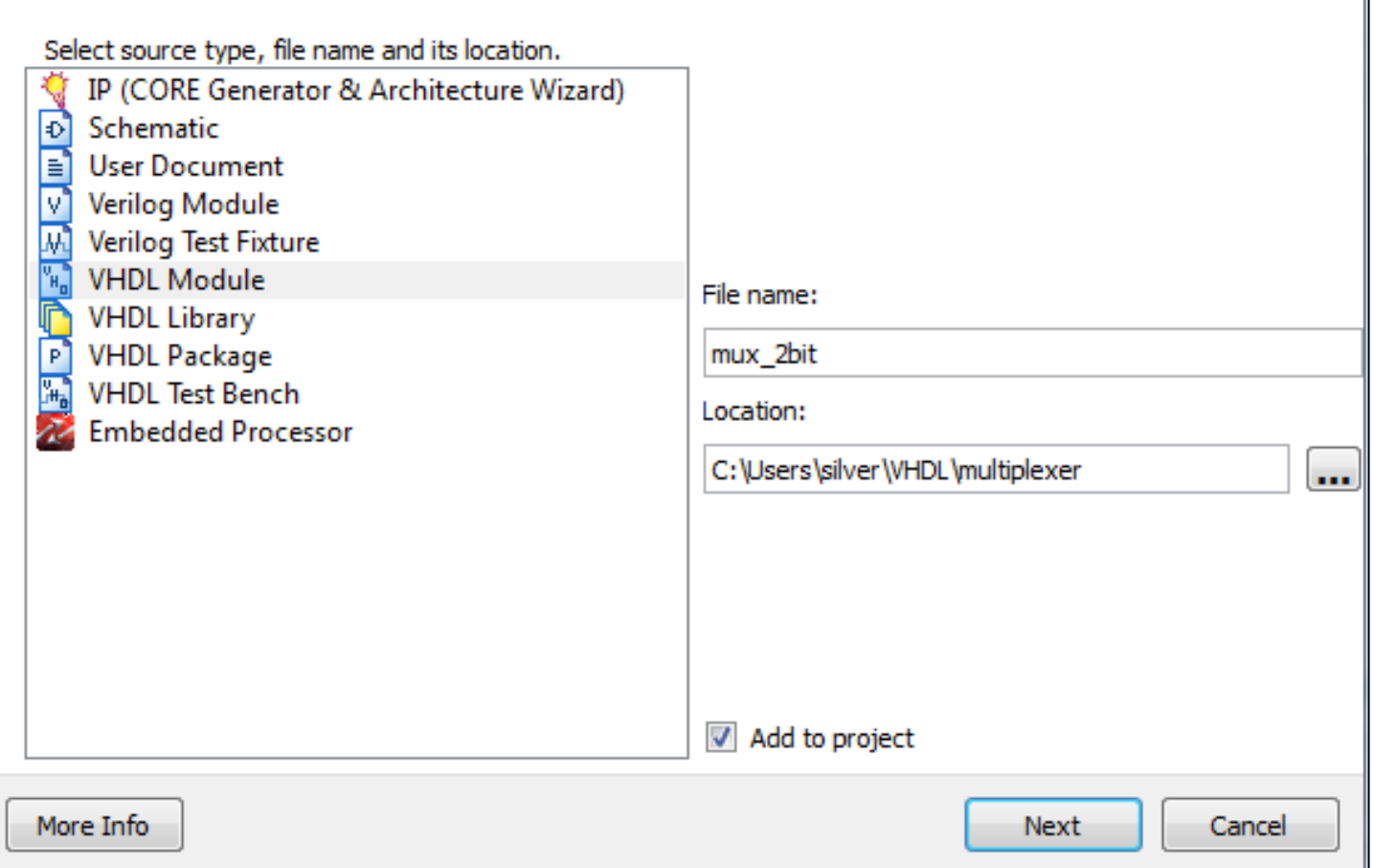

## **Initial definitions**

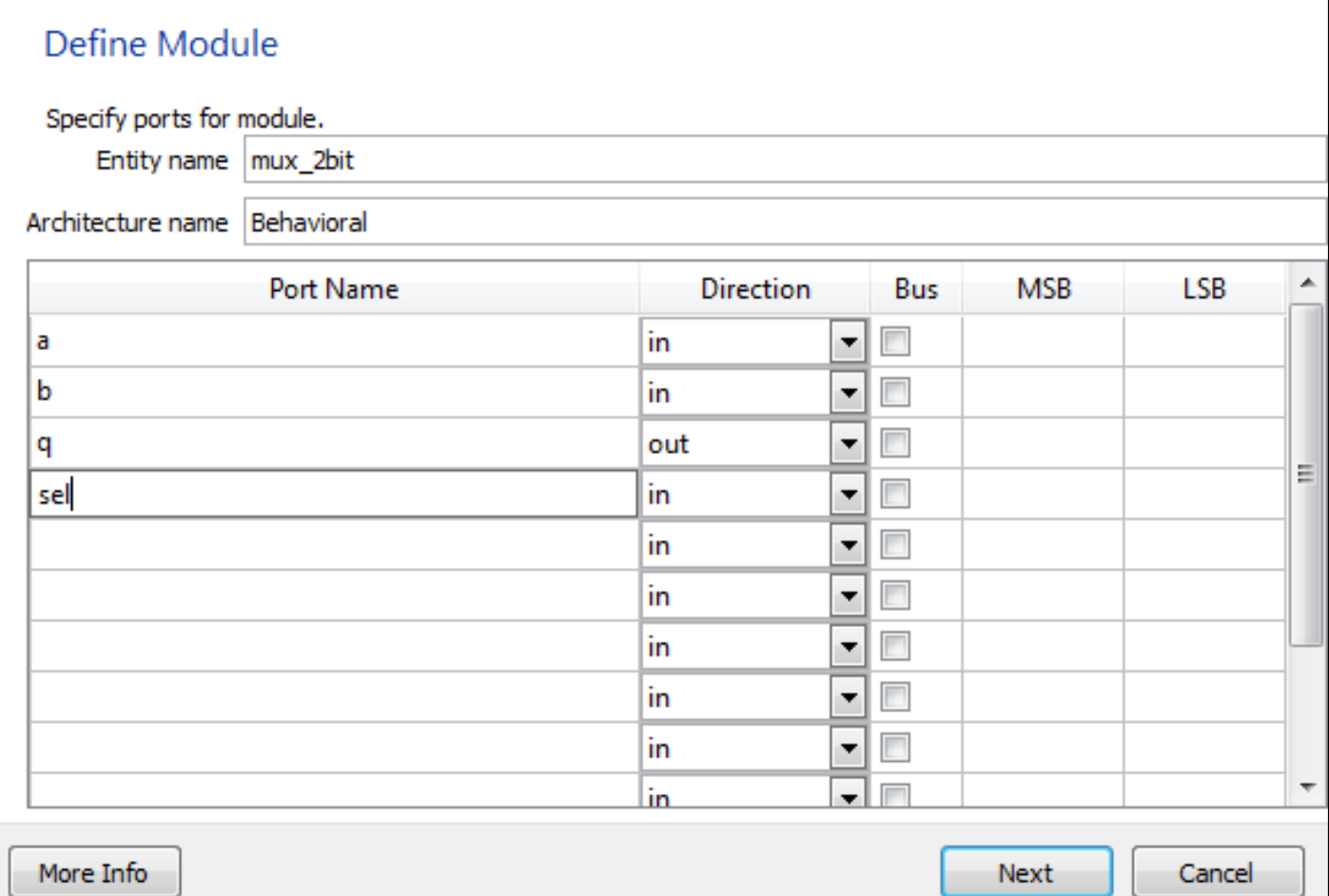

#### **Edit sources**

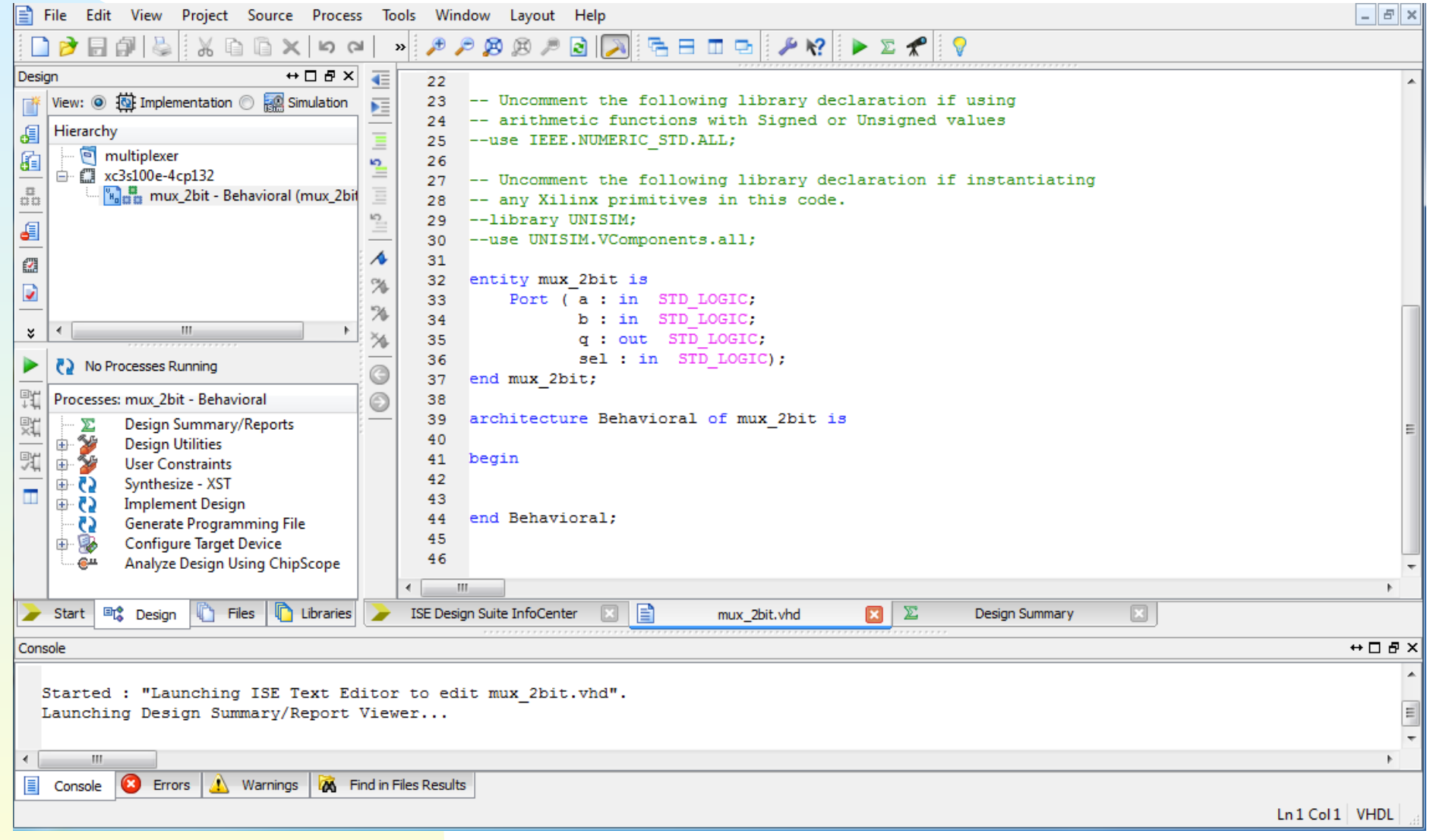

## **Target to your hardware**

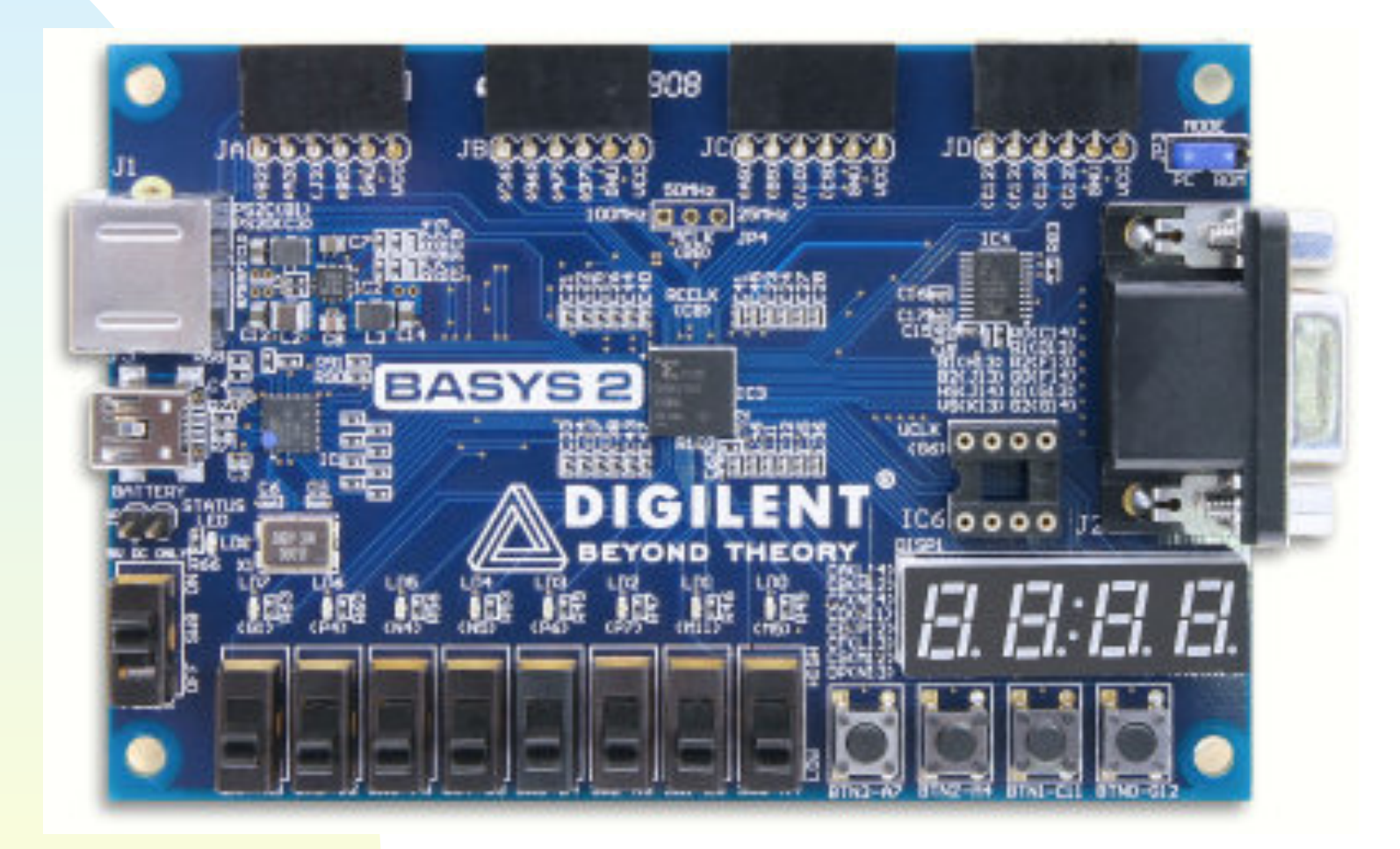

## **Define constraints**

![](_page_20_Picture_23.jpeg)

# **User Constraint File (UCF)**

```
\overline{2}# PlanAhead Generated physical constraints
3
   NET "a" LOC = P11;
4<sup>1</sup>5 NET "b" LOC = L3;
6 NET "q" LOC = MS;
7 NET "sel" LOC = A7;
8
```
## **Implement the design**

![](_page_22_Picture_1.jpeg)

ISE follows the design flow up to the selected point.

# **Configure the FPGA**

![](_page_23_Picture_11.jpeg)